## **COMO CONFIGURAR UMA CONTA DE E-MAIL NO CELULAR**

O tutorial abaixo descreve como configurar uma conta de e-mail personalizado em seu celular. As configurações serão sempre as mesmas, o que pode alterar serão os nomes que diferenciam de celular para celular.

1- Selecione o Aplicativo E-mail (já vem instalado no celular).

Ao abrir o aplicativo, procure uma opção de adicionar uma nova conta.

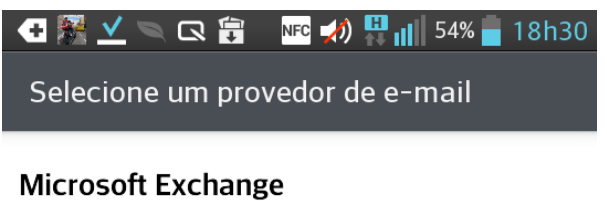

Outro

2- Na proxima tela que aparece, preencha os campos o e-mail que você está configurando e sua senha, e depois selecione a opção configuração manual.

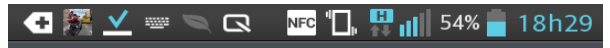

Outro e-mail

Endereço de e-mail

teste@registrocom.com

Senha

............

Mostrar senha

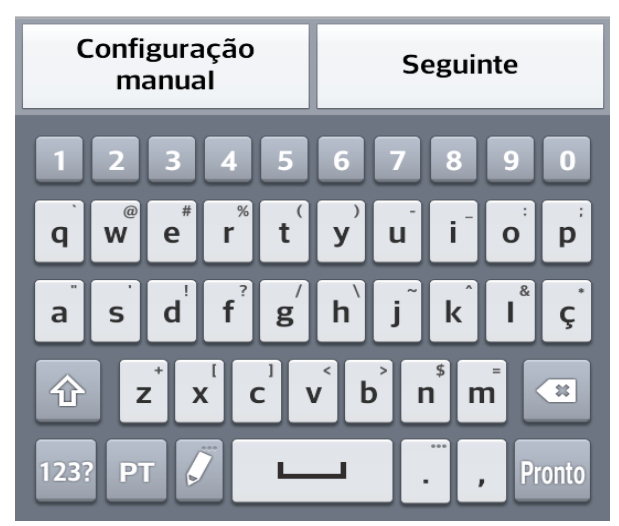

3- Irá perguntar o tipo de conta. Selecione Pop3 e clique em seguinte.

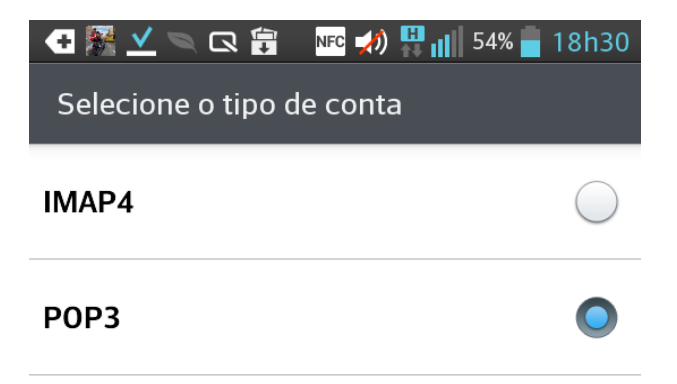

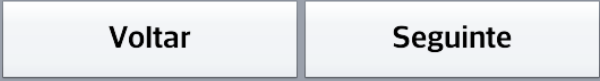

4- Em Ajustes do Servidor de Entrada, preencha os campos desta forma:

Servidor POP3: mail.SEUDOMINIO (altere o SEUDOMINIO para o nome do domínio que está sendo configurado. Exemplo: mail.registrocom.com) Tipo de Segurança: Desligado Número da Porta: 110 Desça um pouco e continue preenchendo: Nome do usuário: A sua conta de e-mail que está sendo configurada. Senha: A senha da sua conta de e-mail. Clique em seguinte.

(Veja as imagens abaixo)

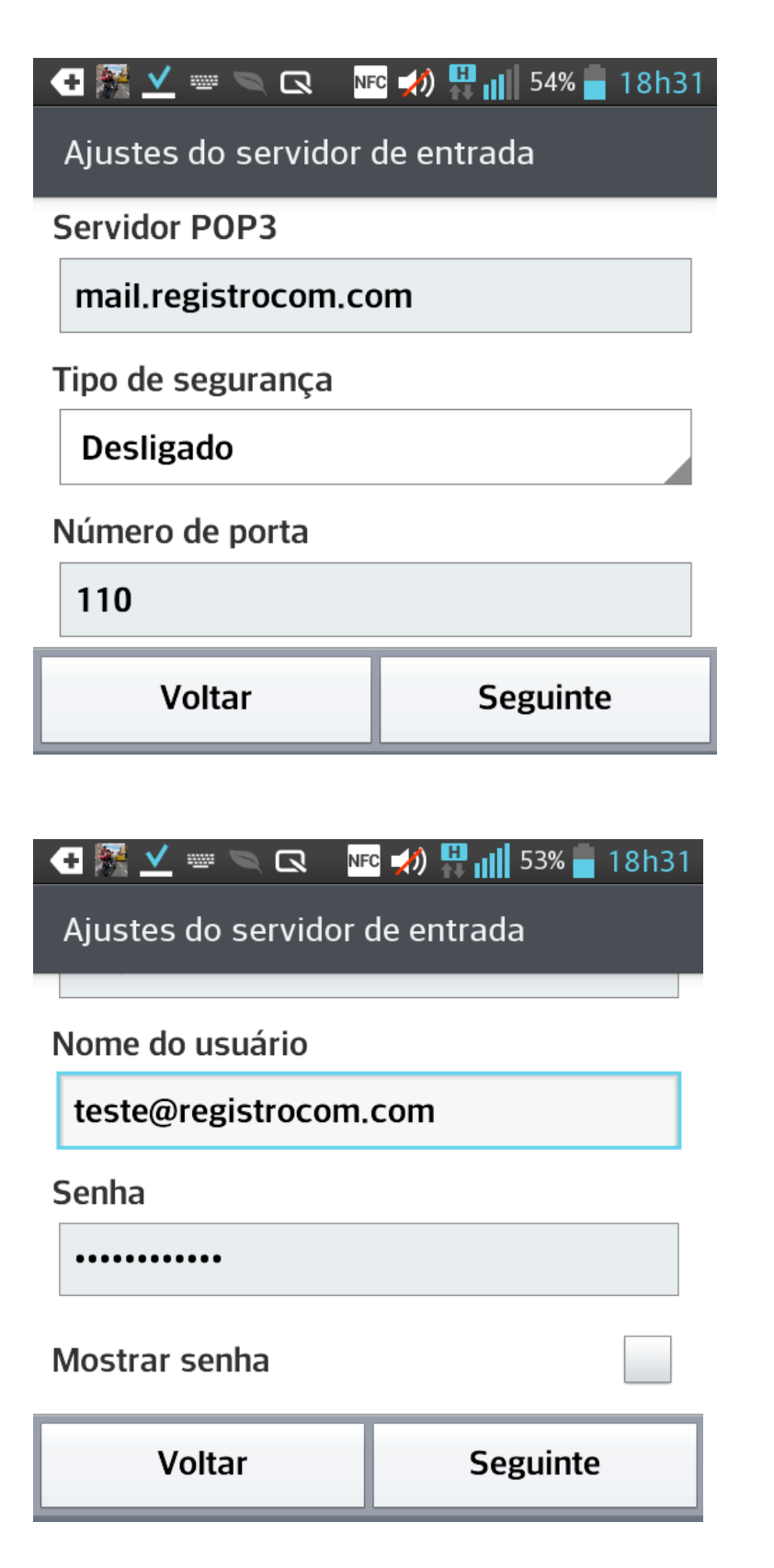

5- Ajustes do Servidor de Saída, preencha os campos desta forma:

Servidor SMTP: mail.SEUDOMINIO (é a mesma coisa do POP3) Tipo de Segurança: Desligado Número da Porta: 587 Deixe marcado a opção de requer login

Desça um pouco novamente e prossiga preenchendo: Nome do usuário: A sua conta de e-mail que está sendo configurada. Senha: A senha da sua conta de e-mail.

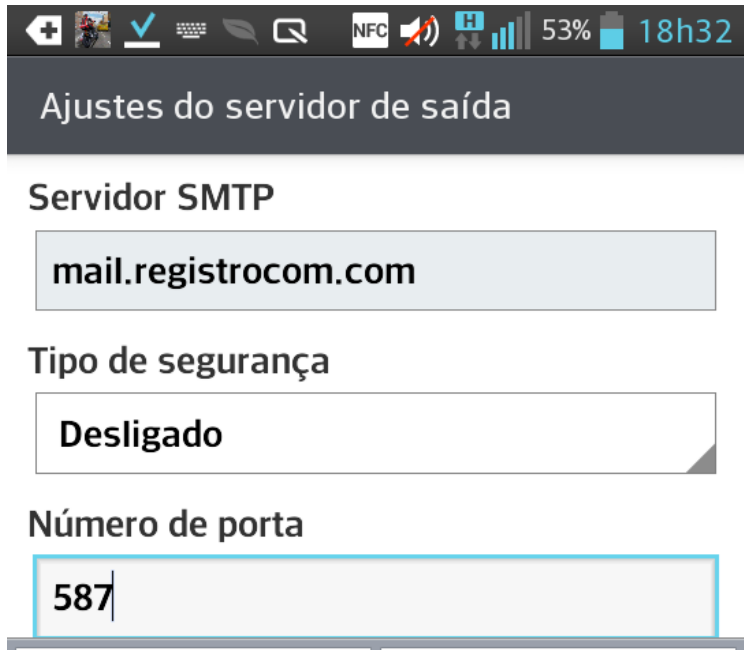

Agora clique em seguinte e celular irá conectar com o servidor.

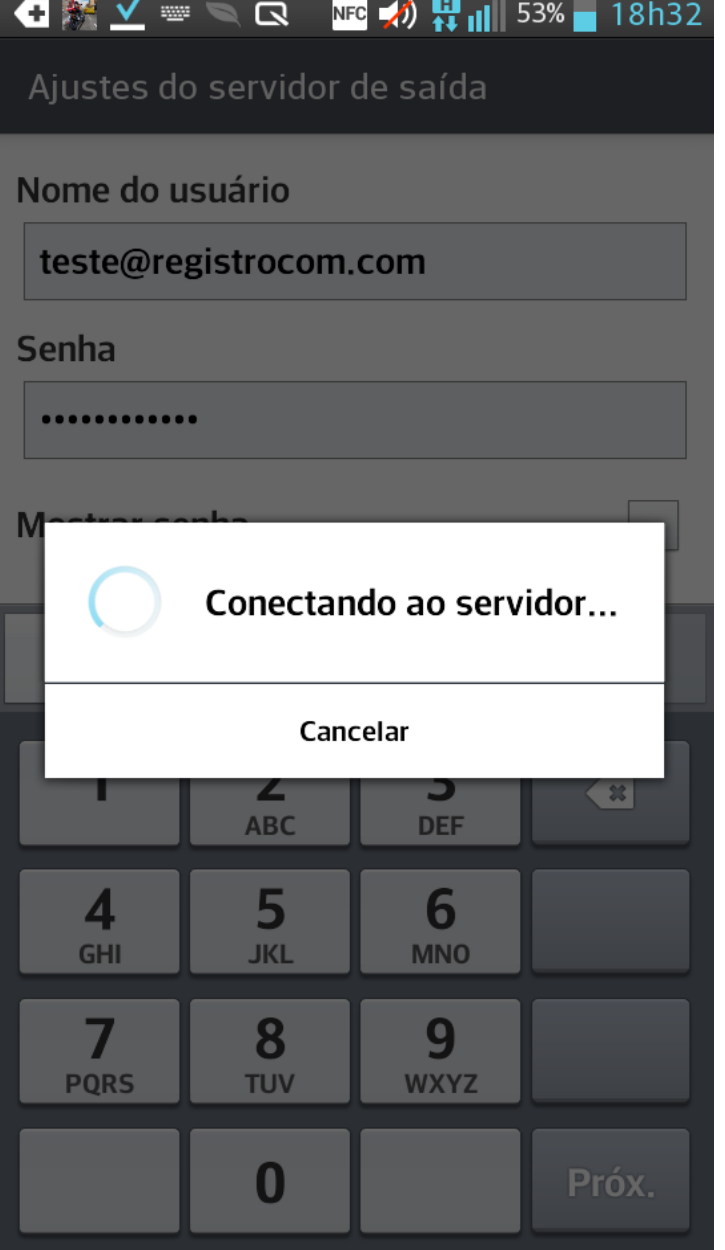

Pronto, sua conta foi configurada com sucesso. Agora basta clicar em Pronto e seu e-mail já está configurado.

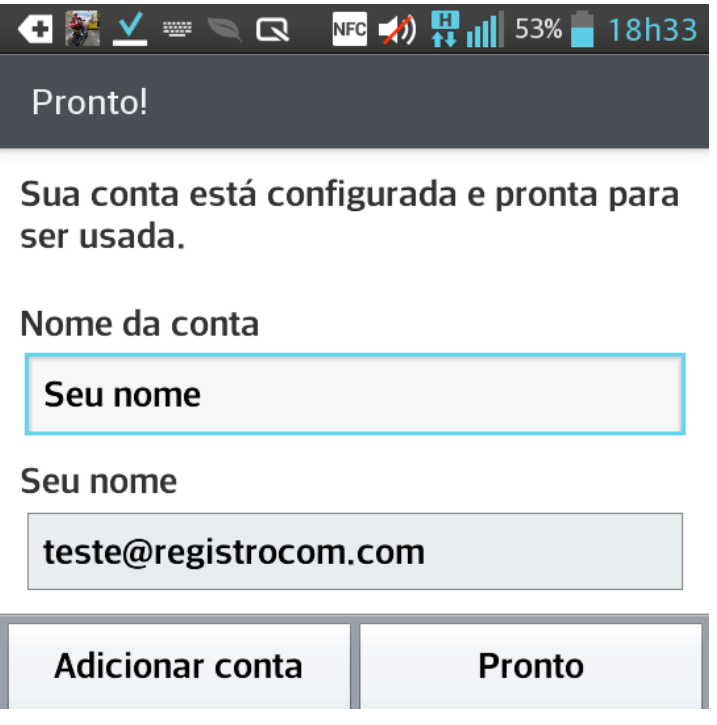

Agora você pode enviar e receber mensagens utilizando seu celular.